# **Веб прайс-лист Autoeuro (Авто-Евро) v1.0**

Все Веб-прайс-листы подключаются согласно [общей схеме.](https://doc.alfa-auto-additions.ru/doku.php?id=%D0%B2%D0%B5%D0%B1_%D0%BF%D1%80%D0%B0%D0%B9%D1%81_%D0%BB%D0%B8%D1%81%D1%82%D1%8B) В рамках данной статьи рассматриваются особенности подключения и настройки Веб прайс-листа Autoeuro (Авто-Евро)  $v1.0$ , который отличается от Веб прайс-листа Autoeuro (Авто-Евро)  $v0.0$  тем, что в обработчике происходит взаимодействие с новой версией Веб-сервисов поставщика, где **реализованы Веб-заказы**.

#### **Описание**

Обработчик предназначен для работы с Веб-сервисами компании «Авто-Евро»: <https://shop.autoeuro.ru/>, [https://autoeuro.ru/.](https://autoeuro.ru/)

Места использования данных из Веб-сервисов в программе:

- Проценка,
- Отправка Веб-заказа поставщику.

#### <span id="page-0-0"></span>**Шаг 0 . Разрешение на использование**

Чтобы подключить Веб-сервисы Autoeuro (Авто-Евро) необходимо стать клиентом компании и запросить параметры для подключения (ключ API) у менеджера компании.

Полученные параметры подключения понадобятся на [шаге 2](#page-1-0).

## **Шаг 1. Создание Веб прайс-листа**

Аналогичен [общей схеме](https://doc.alfa-auto-additions.ru/doku.php?id=%D0%B2%D0%B5%D0%B1_%D0%BF%D1%80%D0%B0%D0%B9%D1%81_%D0%BB%D0%B8%D1%81%D1%82%D1%8B), в качестве обработчика выберите значение «Autoeuro v1.0 (Авто-Евро)»:

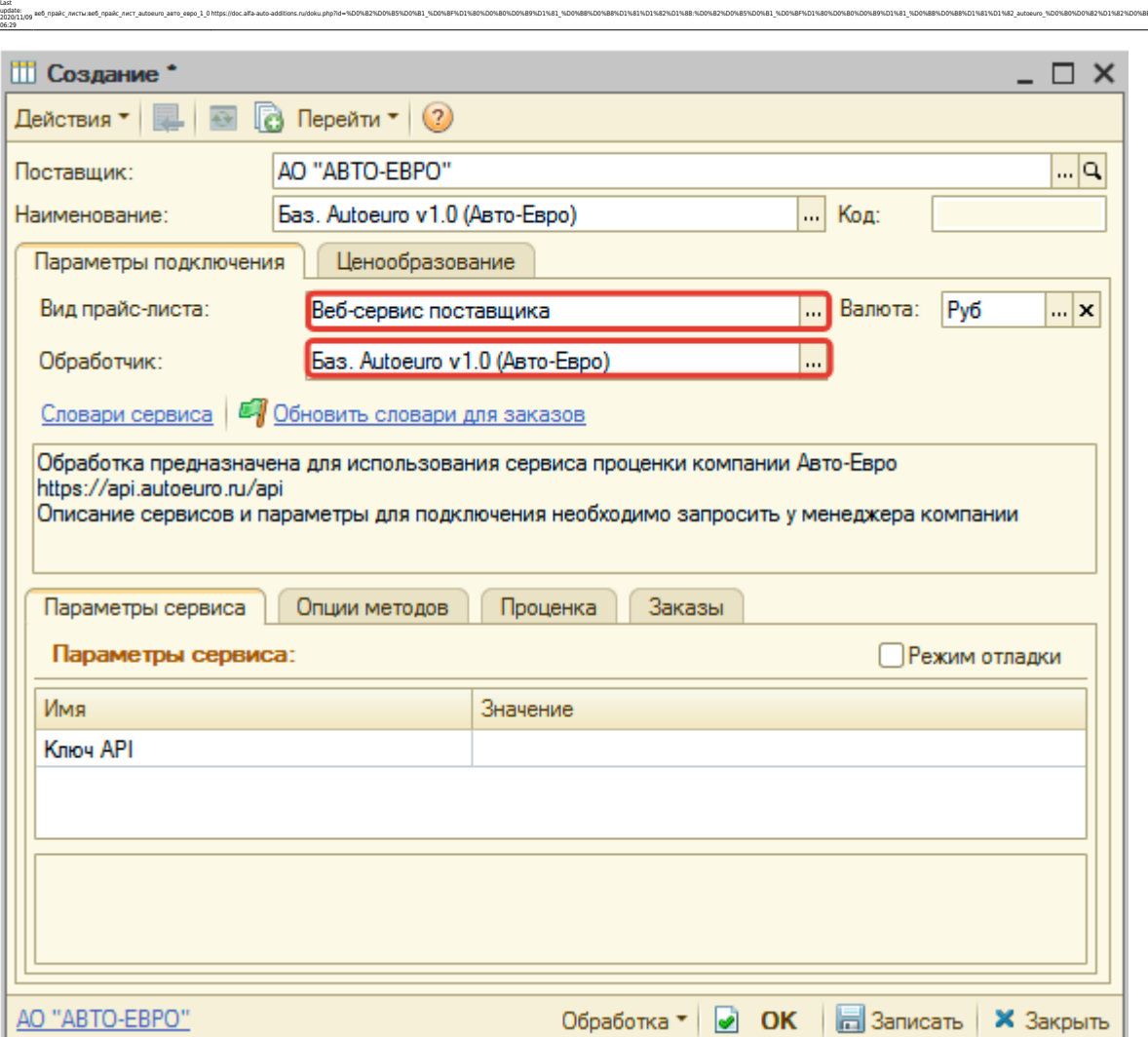

веб\_прайс\_листы:веб\_прайс\_лист\_autoeuro\_авто\_евро\_1\_0 https://doc.alfa-auto-additions.ru/doku.php?id=%D0%B2%D0%B5%D0%B1\_%D0%BF%D1%80%D0%B0%D0%B9%D1%81\_%D0%BB%D0%B8%D1%81%D1%82%D1%8B:%D0%B2%D0%B5%D0%B1\_%D0%BF%D1%80%D0%B0%D0%B9%D1%81\_%D0%BB%D0%B8%D1%81%D1%82\_autoeuro\_%D0%B0%D0%B2%D1%82%D0%BE\_%D0%B5%D0%B2%D1%80%D0%BE\_1\_0&rev=1604892560

# <span id="page-1-0"></span>**Шаг 2. Настройка и запись параметров подключения**

При подключении к Веб-сервисам Autoeuro v1.0 (Авто-Евро) введите параметры, полученные на [шаге 0](#page-0-0):

ключ API.

#### **Введенные данные для подключения:**

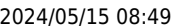

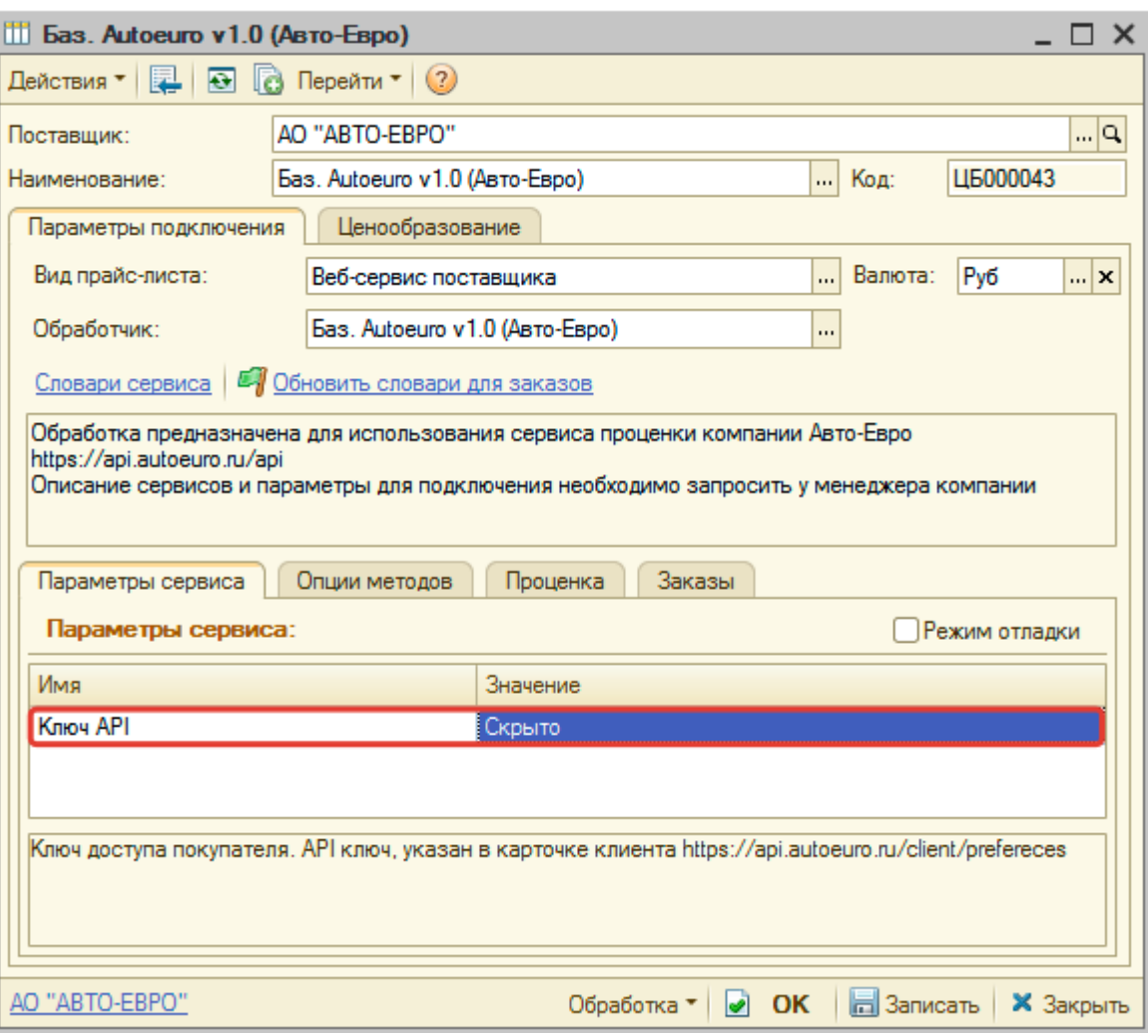

После ввода данных для подключения, нажмите кнопку «Записать».

# **Шаг 3. Получение служебной информации**

## **Шаг 4. Настройка опций методов**

В Веб-сервисах Autoeuro v1.0 (Авто-Евро) предусмотрены следующие опции:

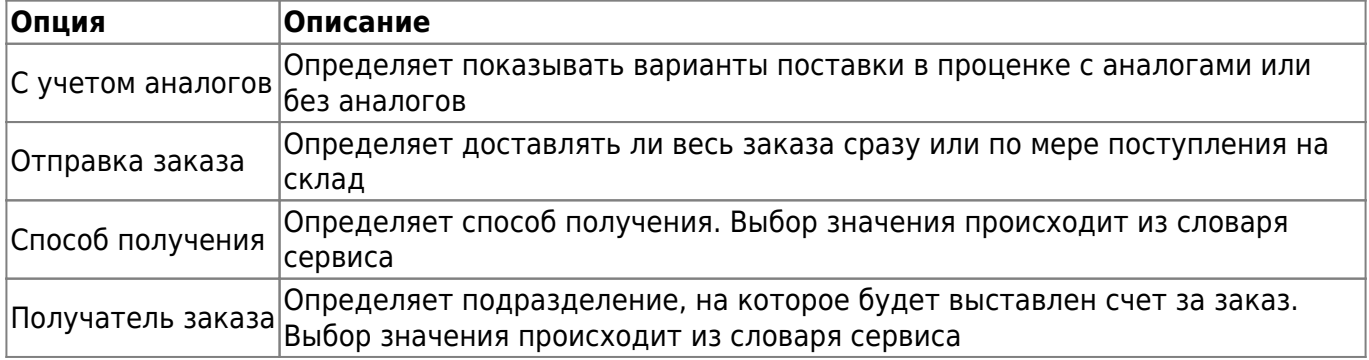

Настройте опции в соответствии с тем как планируете выводить данные в проценке и отправлять Веб-заказы.

Аналогична [общей схеме](https://doc.alfa-auto-additions.ru/doku.php?id=%D0%B2%D0%B5%D0%B1_%D0%BF%D1%80%D0%B0%D0%B9%D1%81_%D0%BB%D0%B8%D1%81%D1%82%D1%8B#шаг_5_настройка_параметров_проценки).

Last update: 2020/11/09 06:29

#### **Шаг 6. Настройка отправки заказа поставщику**

Аналогична [общей схеме](https://doc.alfa-auto-additions.ru/doku.php?id=%D0%B2%D0%B5%D0%B1_%D0%BF%D1%80%D0%B0%D0%B9%D1%81_%D0%BB%D0%B8%D1%81%D1%82%D1%8B#шаг_6_настройка_отправки_заказа_поставщику).

*Обратите внимание!* Нет возможности разместить заказ в Корзине, можно только оформить и отправить заказ поставщику.

aa6 npaic nacturad npaic nacturad npaic nacturad on and one of 0 http://doc.alfa-acturaddions.nujdokuphp?id=%DV%82%DV%85%DV%81%DV%89%D1%81%DV%88%D1%81%D1%82%DV%88%DD%88%D1%80%DD%88%D1%80%DD%89%D1%82%D1%82%D1%82%D1%82%D1%82

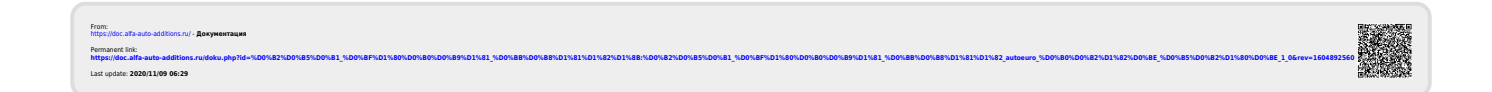